PC [Sistemas](http://tdn.totvs.com/display/PCS?src=breadcrumbs-homepage) /… / Digitar [Pedido](http://tdn.totvs.com/display/PCS/Digitar+Pedido+de+Venda?src=breadcrumbs-parent) de Venda

# Mensagem: Não existe código auxiliar para o item: XX do KIT\Cesta-Básica!. FRASCUNHO

Created by [Layane](http://tdn.totvs.com/display/~pc.layane.moura) Da Costa Moura, last modified by [Michele](http://tdn.totvs.com/display/~pc.michele.souza) Souza agora há [pouco](http://tdn.totvs.com/pages/diffpagesbyversion.action?pageId=90276270&selectedPageVersions=1&selectedPageVersions=2)

C Esta [documentação](http://tdn.totvs.com/pages/viewpage.action?pageId=189312291) aplica-se às versões 23 e 26 do WinThor, as quais a PC Sistemas oferece suporte. Saiba como atualizar o WinThor clicando aqui. N

Ao se deparar com a mensagem "Não existe código auxiliar para o item: XX do KIT\Cesta-Básica!" na rotina 316 - Digitar Pedido de Venda, significa que o sistema trabalha com venda por embalagem, sendo obrigatório informar o código auxiliar de todos os itens que compõem o KIT/ Cesta-Básica.

Esse código auxiliar é cadastrado na rotina 203 - Cadastrar Produto e deve estar diferente do cadastrado na rotina 292 - Cadastrar embalagens. Deve ser verificado então, qual o código auxiliar correto do item e informá-lo nessas duas rotinas, conforme apresentado abaixo:

# Alterar Código Auxiliar na rotina 203

- 1) Na rotina 203, clique o botão Manutenção de registro;
- 2) Informe o Código do produto e clique Pesquisar;
- 3) Na planilha, selecione o cadastro desejado e clique duas vezes sobre ele;
- 4) Na seção 3.3 Código de Barras, informe o código de Unidade Venda [EAN8, UPC12, EAN14],
- 5) Clique Salvar para confirmar a alteração.

## Alterar Código Auxiliar na rotina 292

- 1) Na rotina 292, informe a Filial e a Descrição Produto e clique Pesquisar;
- 2) Na planilha, selecione o cadastro desejado e clique duas vezes sobre ele,

### 3) Informe o Cód.Auxiliar correto e clique Gravar.

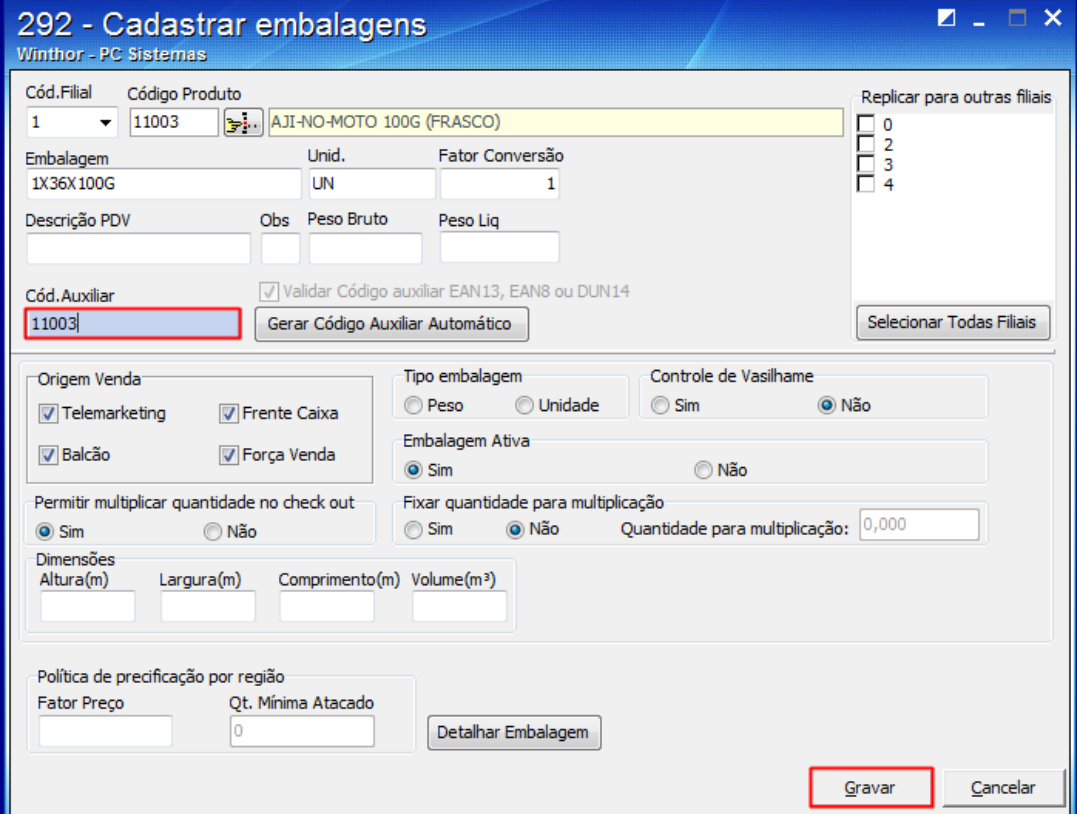

Pronto! O item para KIT/Cesta Básica foi corrigido e já pode ser usado para vendas.

the Seja o primeiro a gostar disto